E-mailサービス

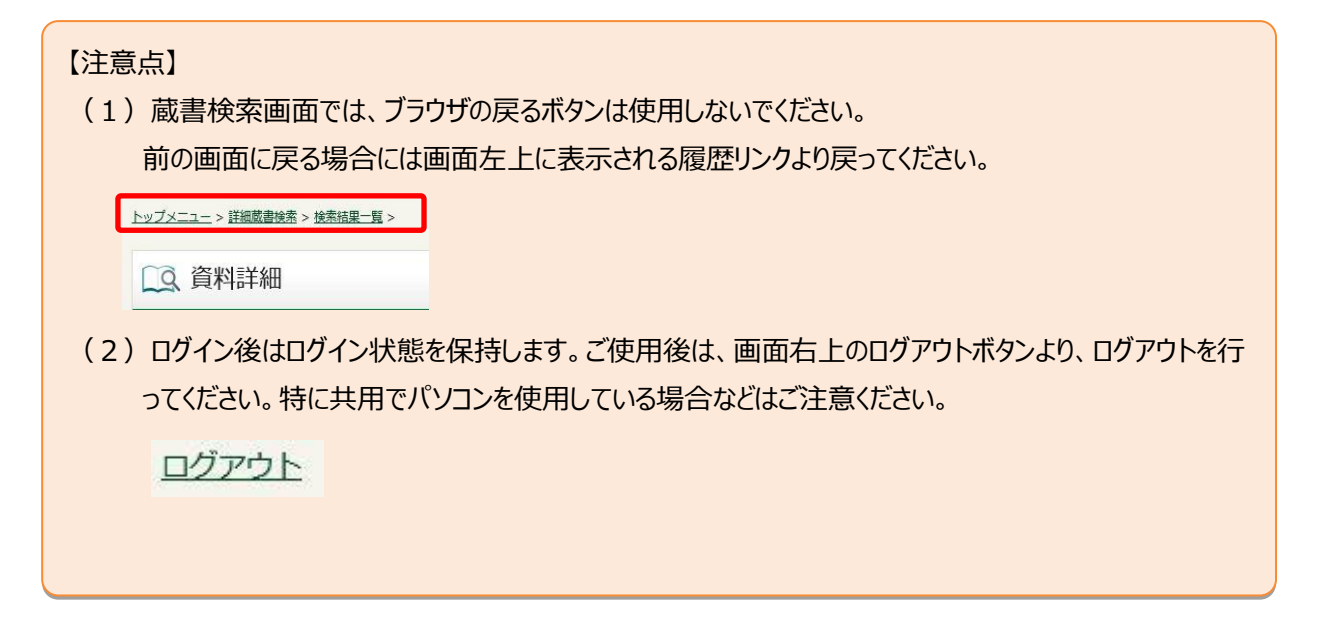

1. ログイン

津市図書館ホームページから「利用券の番号」と「パスワード」を入力し利用者情報変更画面へログインします。

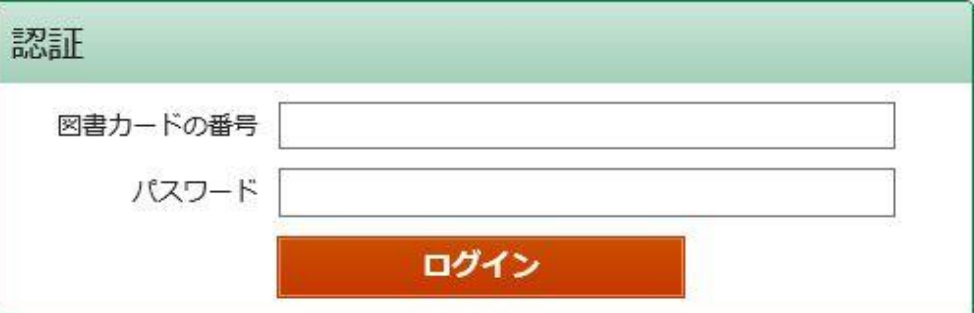

2. ログイン後 My ライブラリから利用者情報変更画面を表示します。

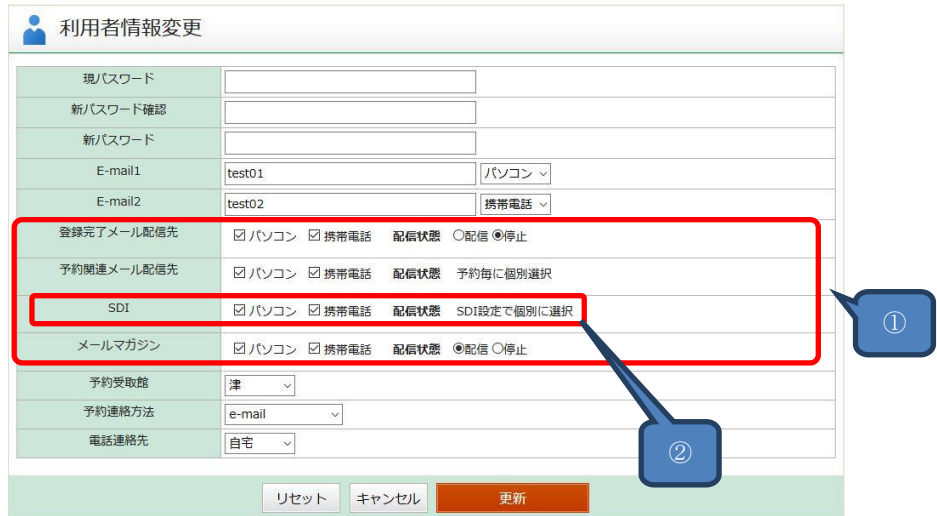

①配信先、配信状態を変更する場合は、各項目にチェックを付け「更新」ボタンをクリックします。 ※メールマガジンは津市ホームページから登録できるメールマガジンの「そうだ、図書館へ行こう!」と同じ内容になり ます。

②SDI設定

登録した興味のある検索キーワードに基づいて、定期的に新着情報を E-mail で配信します。 ※SDI (Selective Dissemination of Information:特定テーマの最新情報を定期的に提供するサー ビス)

(1) SDI の設定

・My ライブラリの右下に表示される SDI の設定から登録を行う。

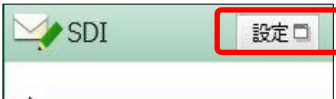

・SDI を追加登録する場合、【新規登録】をクリックしてください。

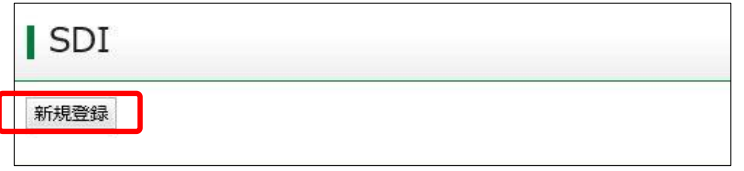

(2)SDI 条件を入力します。

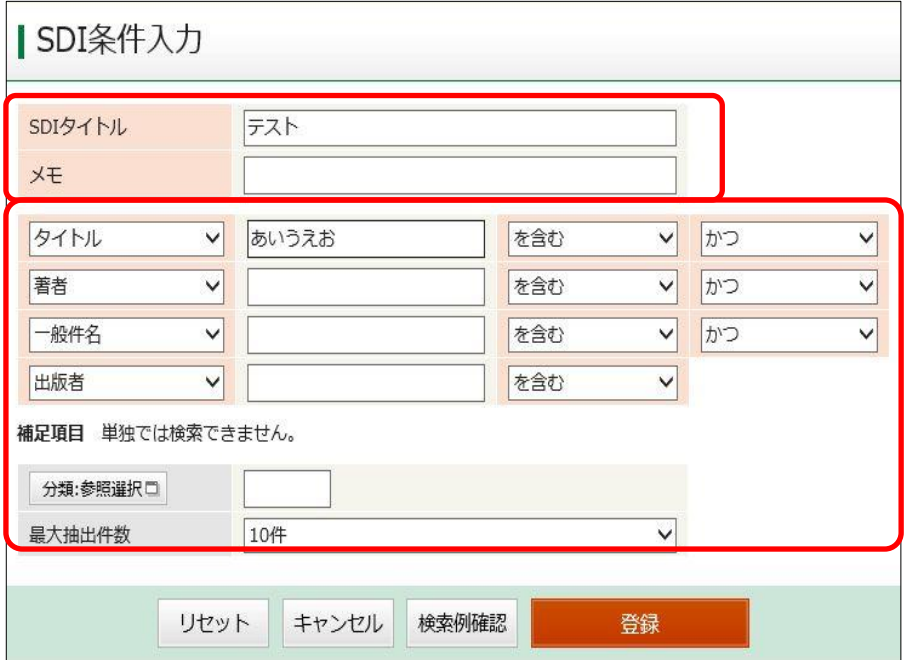

(3) 「検索例確認」ボタンをクリックすることで、検索例確認ができます。確認が終わりましたら「戻る」ボタンで前 画面に戻ります。

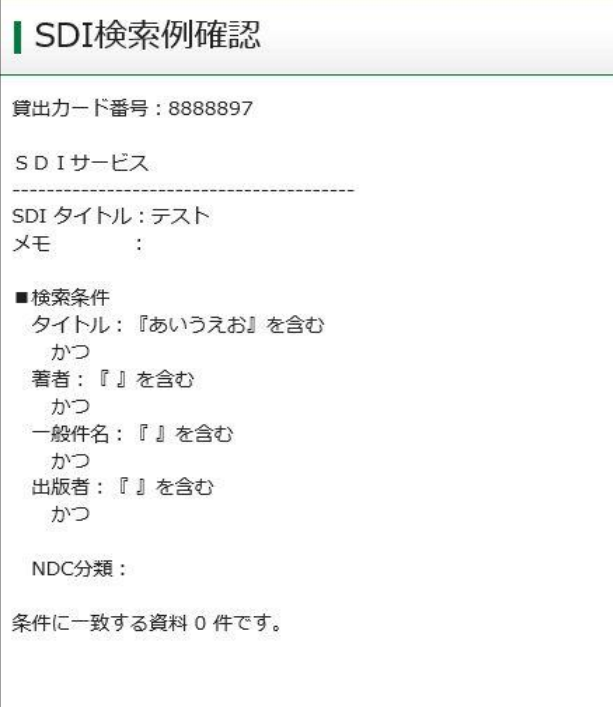

(4) 「登録」ボタンをクリックすると、登録内容確認画面が表示されます。 確認できましたら「登録」ボタンをクリックすることで登録されます。

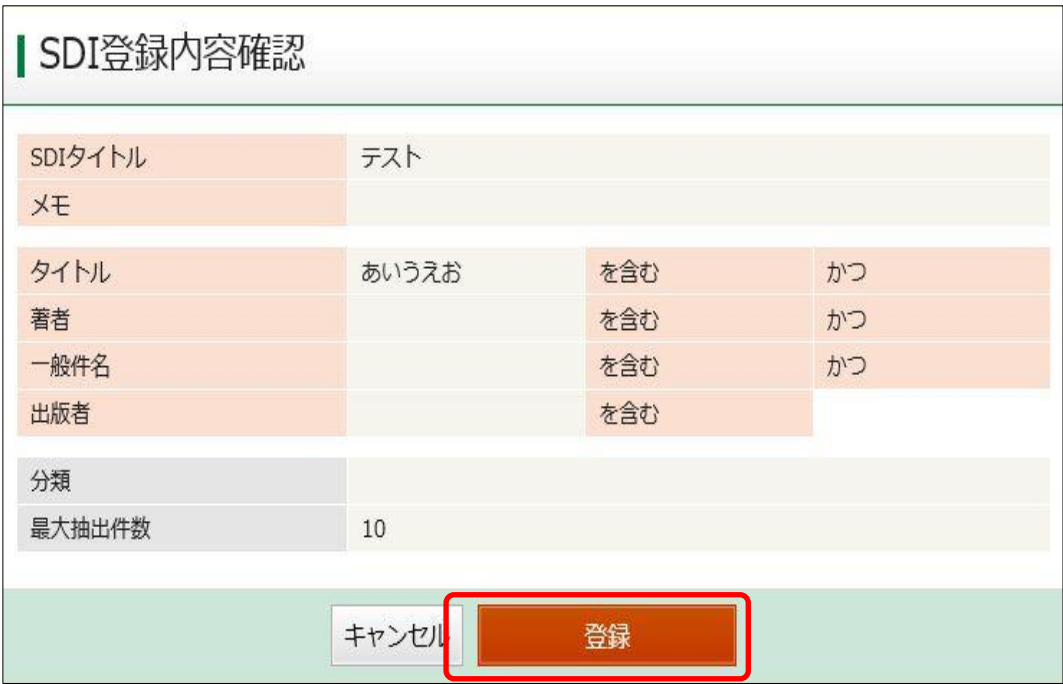

(5) 登録が完了するとSDIに追加されます。

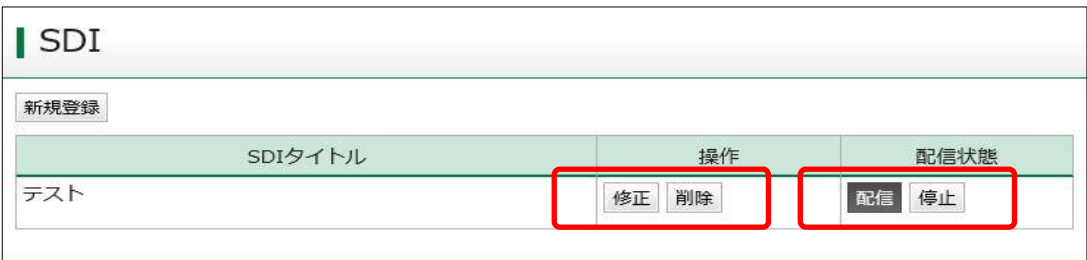

・登録後、設定の修正・削除、配信状態の変更ができます。

※迷惑メール対策のためにドメイン指定受信やアドレス指定受信をしている場合は、 oshirase@library.city.tsu.mie.jp からのメールが受信できるように設定してください。